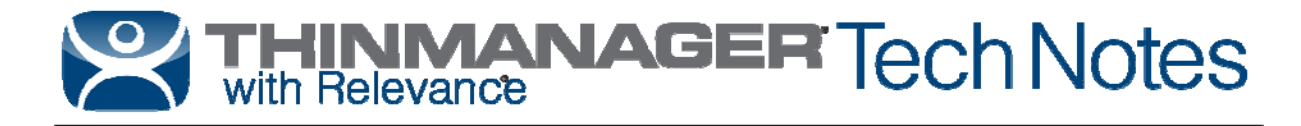

# **Windows Server 2012 R2 RDS Role Installation**

Use the **F1** button on any page of a ThinManager wizard to launch Help for that page. Visit http://www.thinmanager.com/kb/index.php/Special:AllPages for a list of Knowledge Base articles. Visit http://thinmanager.com/support/manuals/ to download any of the manuals.

#### **Setup Remote Desktop Services**

Starting with Windows Server 2012, it is highly advised that the server be part of a domain as the Remote Desktop Services graphical configuration is only available to Domain Admins. This document will assume that your new Remote Desktop Services Server is already part of a domain and you have credentials for a Domain Admin user account.

It is possible for you to setup Active Directory for a stand-alone server, and make that server also a Domain Controller. That setup is outside the scope of this document.

#### **Steps:**

Log into the Server with a Domain Admin account.

#### Run **Server Manager**.

| Server Manager • Dashboard<br>Manage Tools<br>View<br>Help<br><b>QUICK START</b><br>Add roles and features<br>$2^{\circ}$<br><b>III</b> Dashboard<br>Local Server<br>Add other servers to manage<br>3 <sup>7</sup><br><b>T</b> All Servers<br><b>WHAT'S NEW</b><br>iii AD DS<br>Create a server group<br><b>e</b> DNS<br><b>File and Storage Services</b> P<br>Hide<br><b>LEARN MORE</b><br><b>ROLES AND SERVER GROUPS</b><br>Roles: 3   Server groups: 1   Servers total: 1<br>File and Storage<br>i c<br><b>FI</b> AD DS<br><b>e</b> DNS<br>Ħ<br><b>Local Server</b><br>1<br>1<br>1<br><b>Services</b><br>$^{\circ}$<br>Manageability<br>$^{\circ}$<br>Manageability<br>$^{\circ}$<br>$^{\circ}$<br>Manageability<br>Manageability<br>Events<br>Events<br>Events<br>Events<br>Services<br><b>Services</b><br><b>Services</b><br><b>Services</b><br>Performance<br>Performance<br>Performance<br>Performance<br><b>BPA</b> results<br><b>BPA</b> results<br><b>BPA</b> results<br><b>BPA</b> results | 昌 | Server Manager |  |  |  |  |  |  |  |  | - 10<br>$\mathbf x$ |  |
|----------------------------------------------------------------------------------------------------|---|----------------|--|--|--|--|--|--|--|--|---------------------|--|
|                                                                                                    |   |                |  |  |  |  |  |  |  |  |                     |  |
|                                                                                                    |   |                |  |  |  |  |  |  |  |  |                     |  |
| 3:10 PM<br>ā                                                                                                    |   |                |  |  |  |  |  |  |  |  |                     |  |

Click on **Add Roles and Features**.

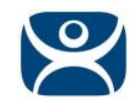

## Click **Next**.

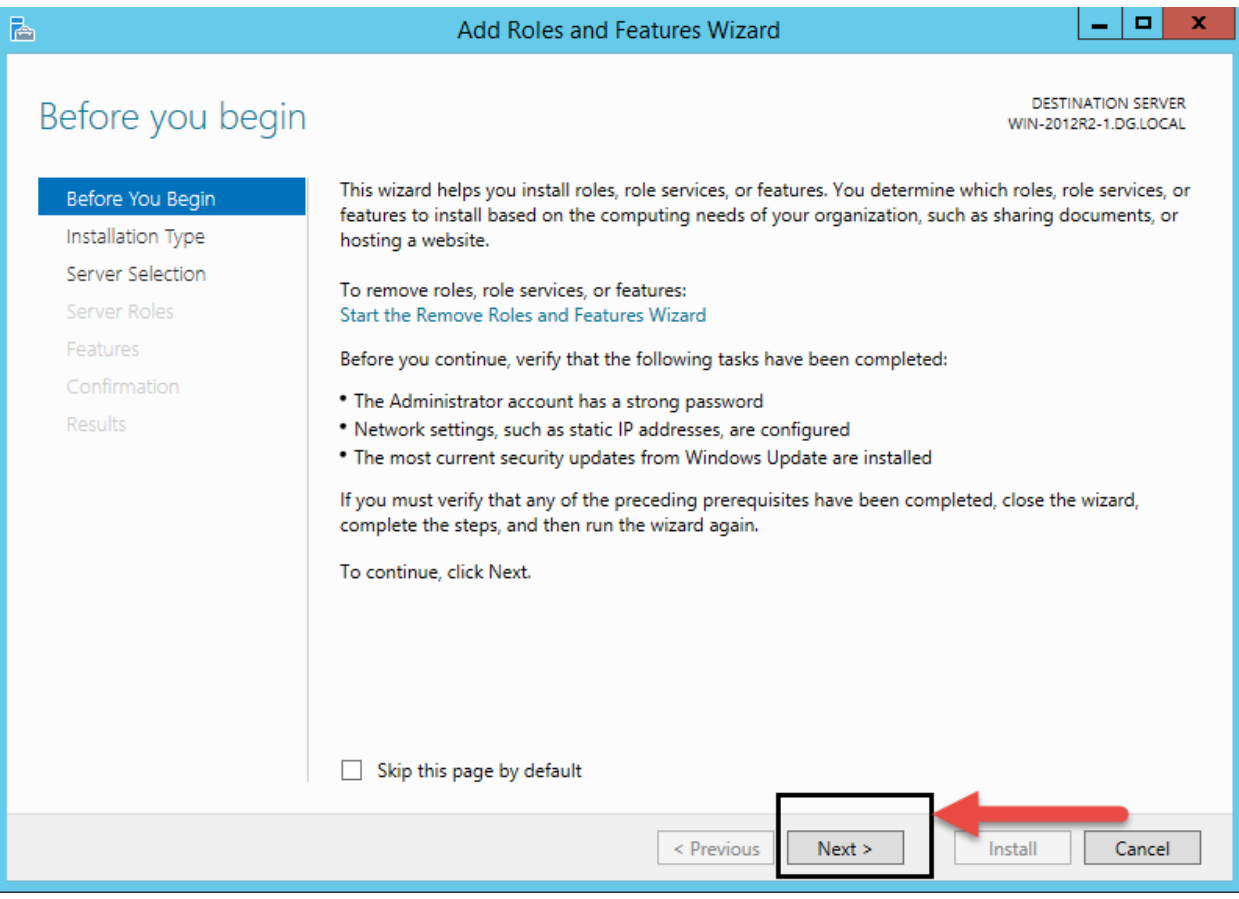

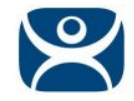

#### Select **Remote Desktop Services** installation, and then press **Next**.

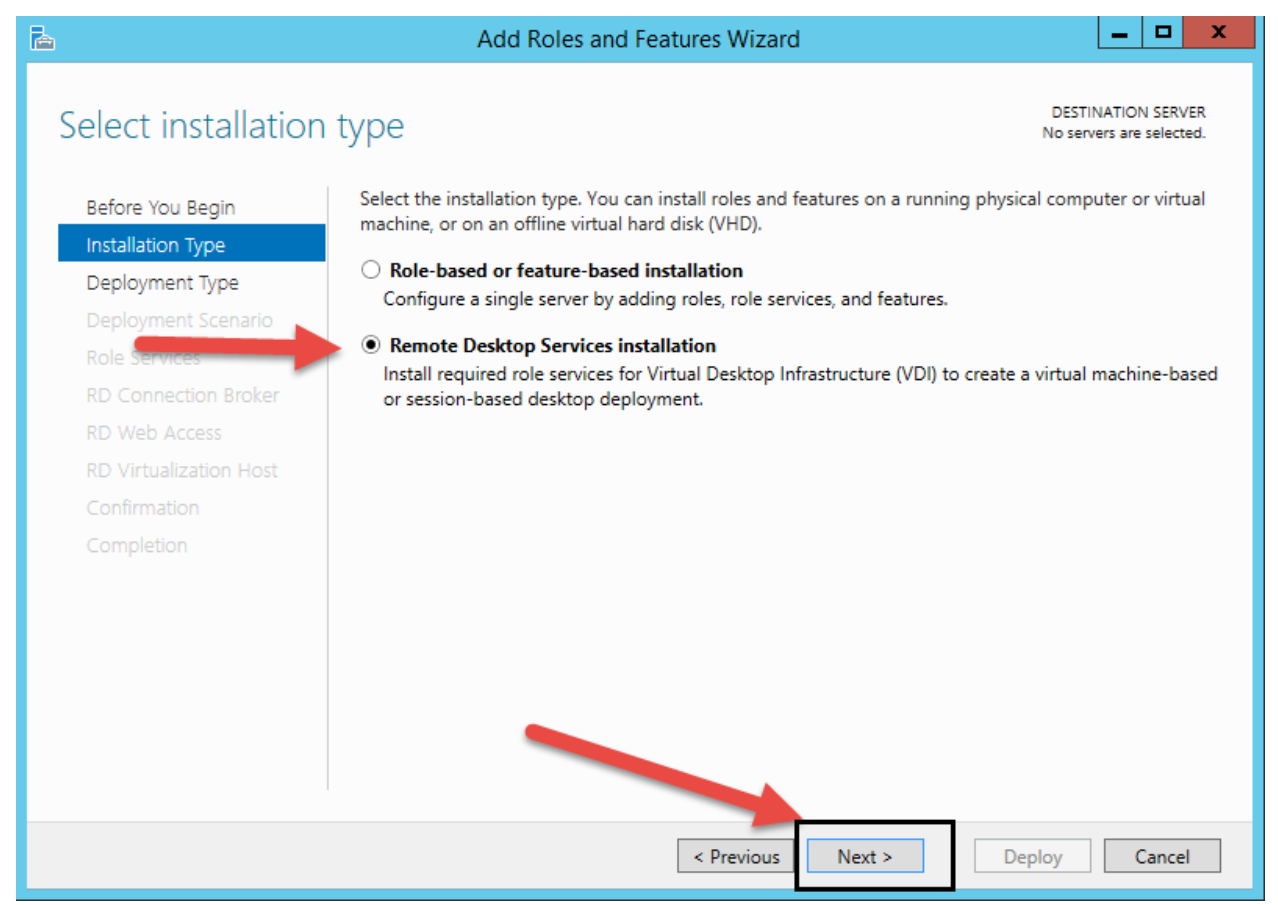

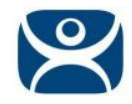

#### Select **Quick Start**, and press **Next**.

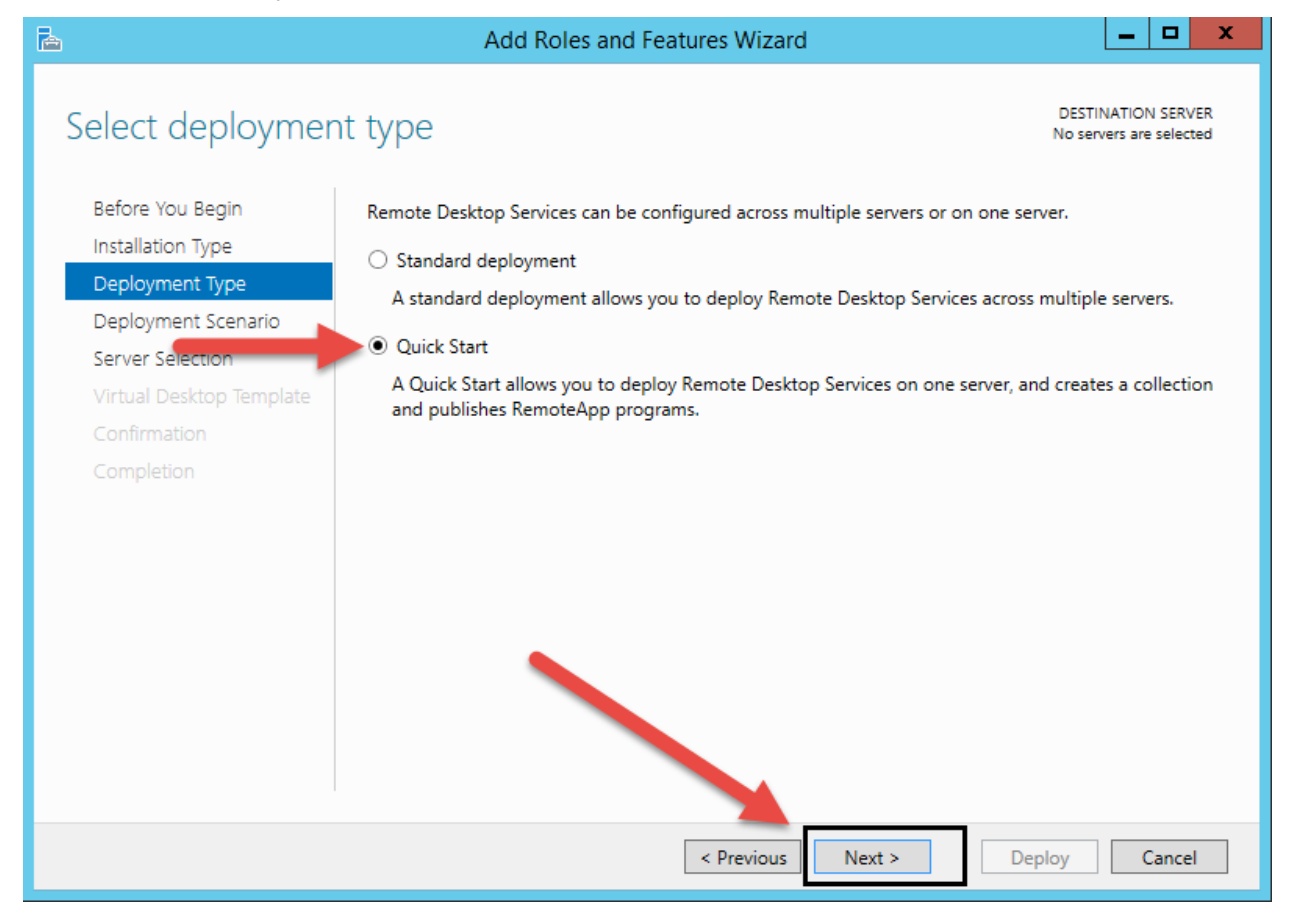

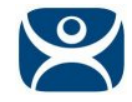

# Select **Session-based Desktop deployment**, and press **Next**.

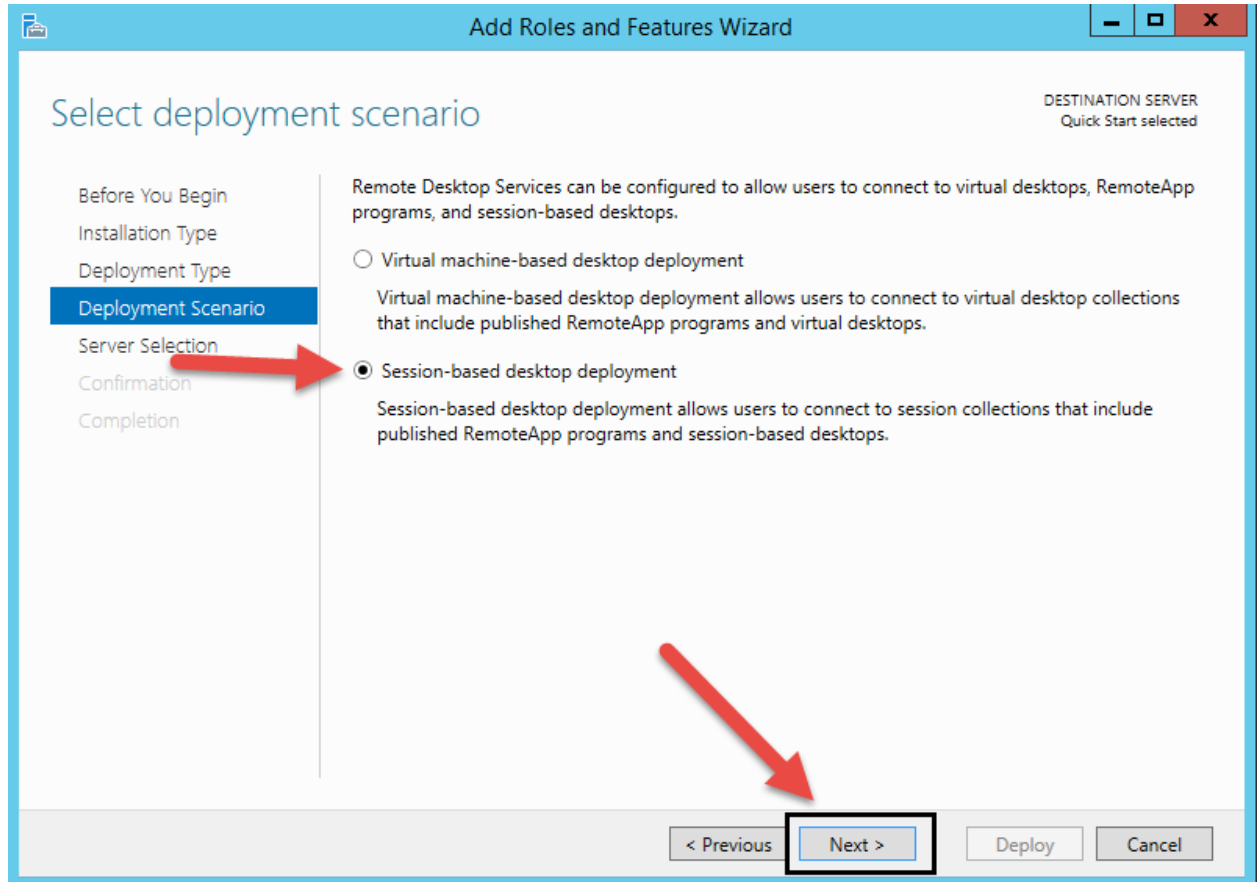

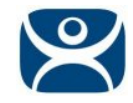

It should select automatically create a server pool, and add your local server. Press **Next**.

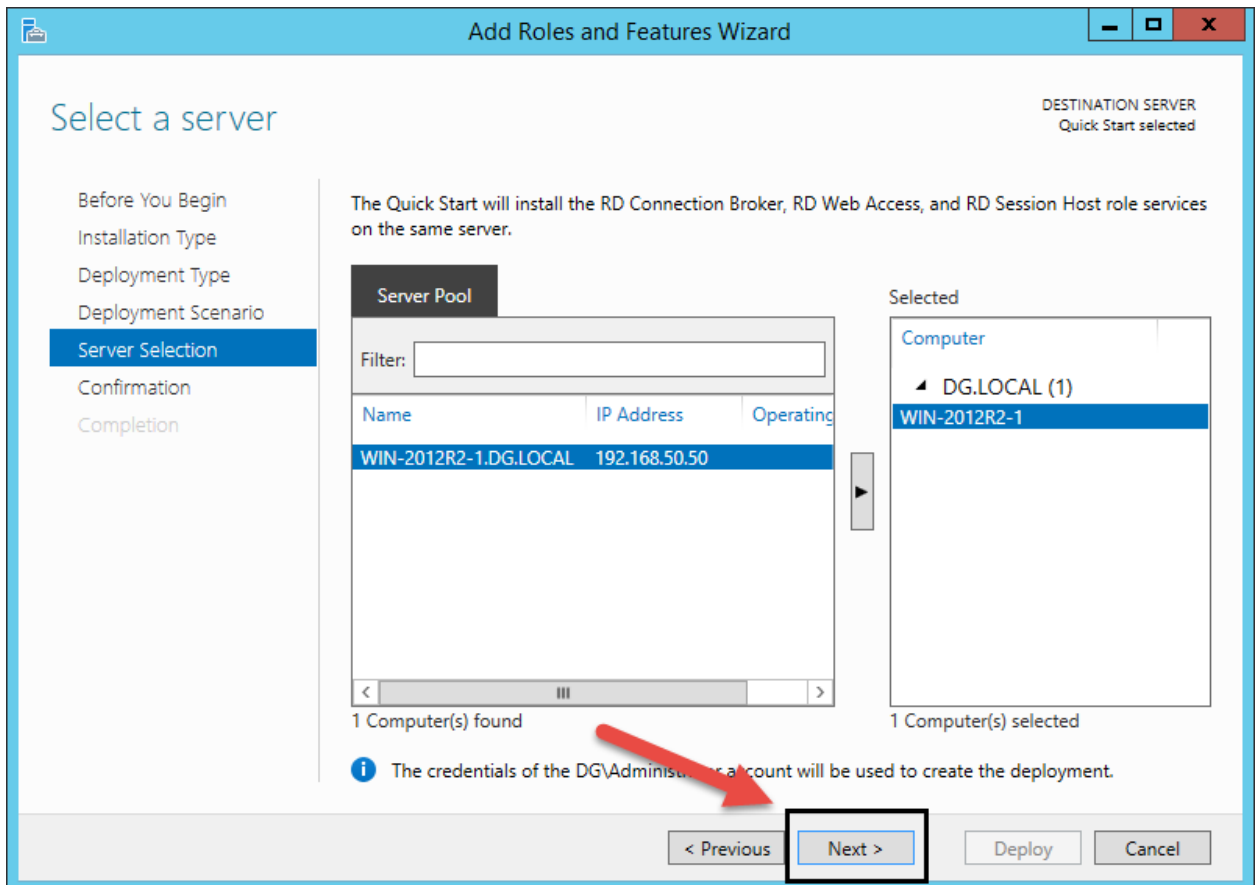

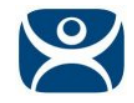

# Check the **Restart the destination server…** box, and press **Deploy**.

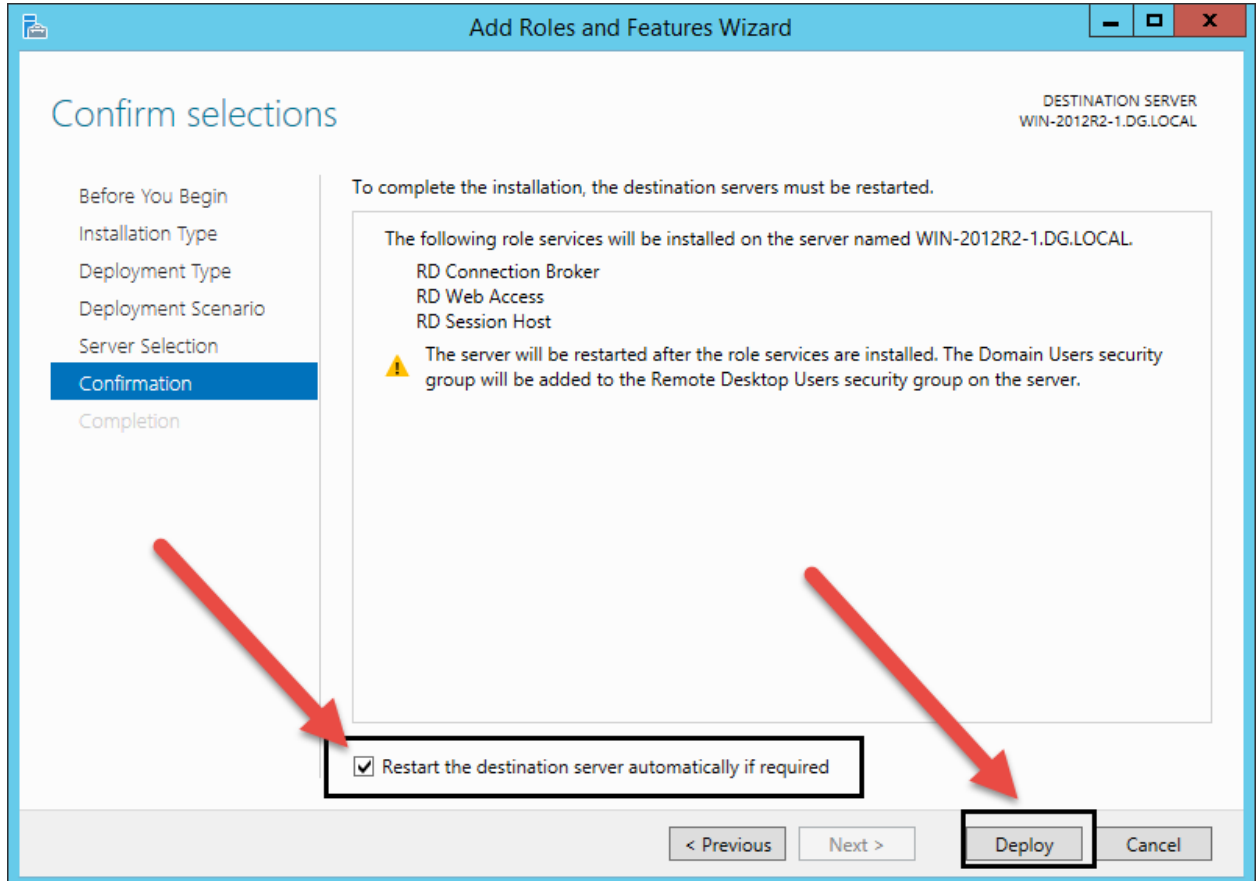

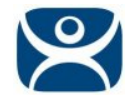

A progress screen will appear and display information on the new deployment progress. The server will automatically restart if the deployment is successful. It may also restart one or more times during the deployment process. After each restart, it will go back into Server Manager and post the status of the deployment.

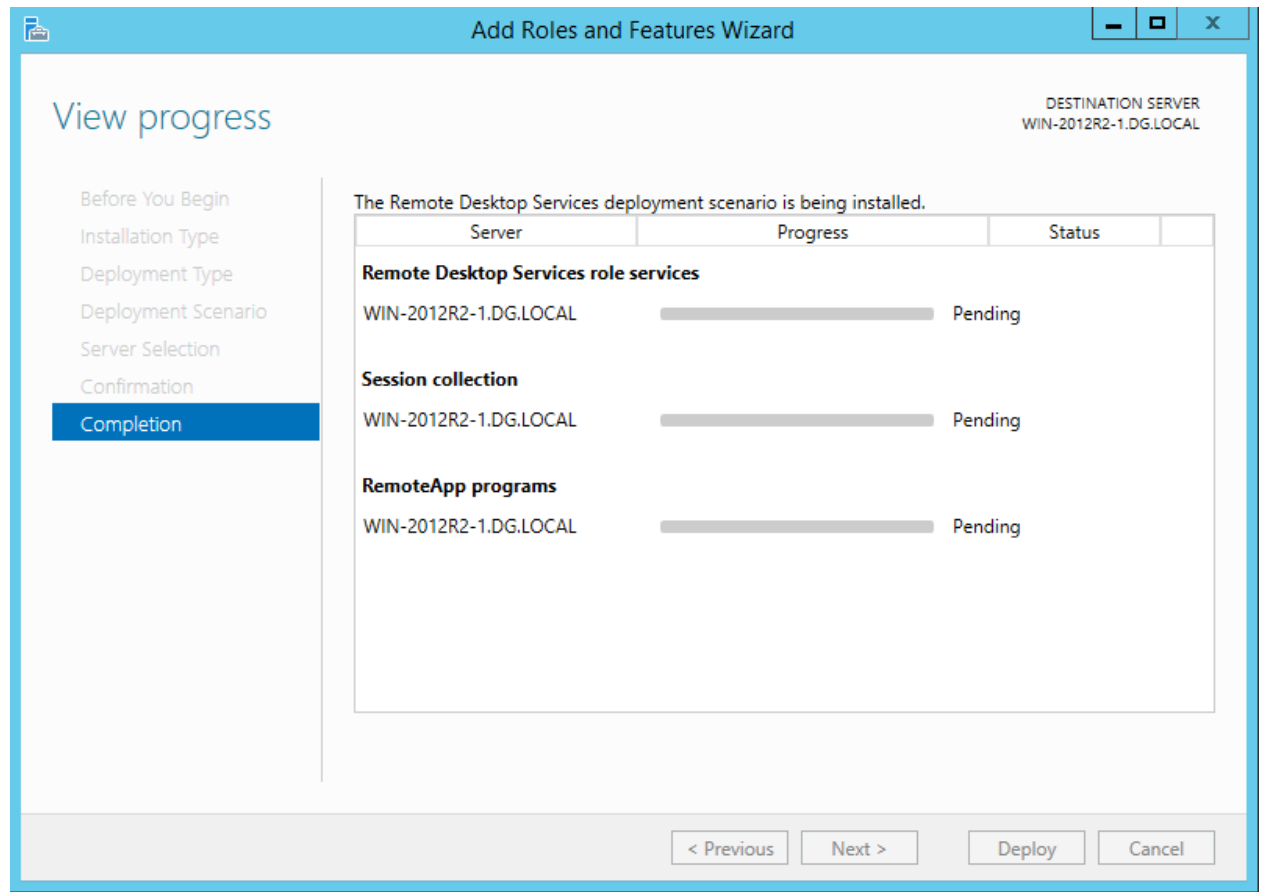

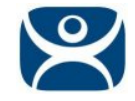

#### After the deployment completes successfully press **Close**.

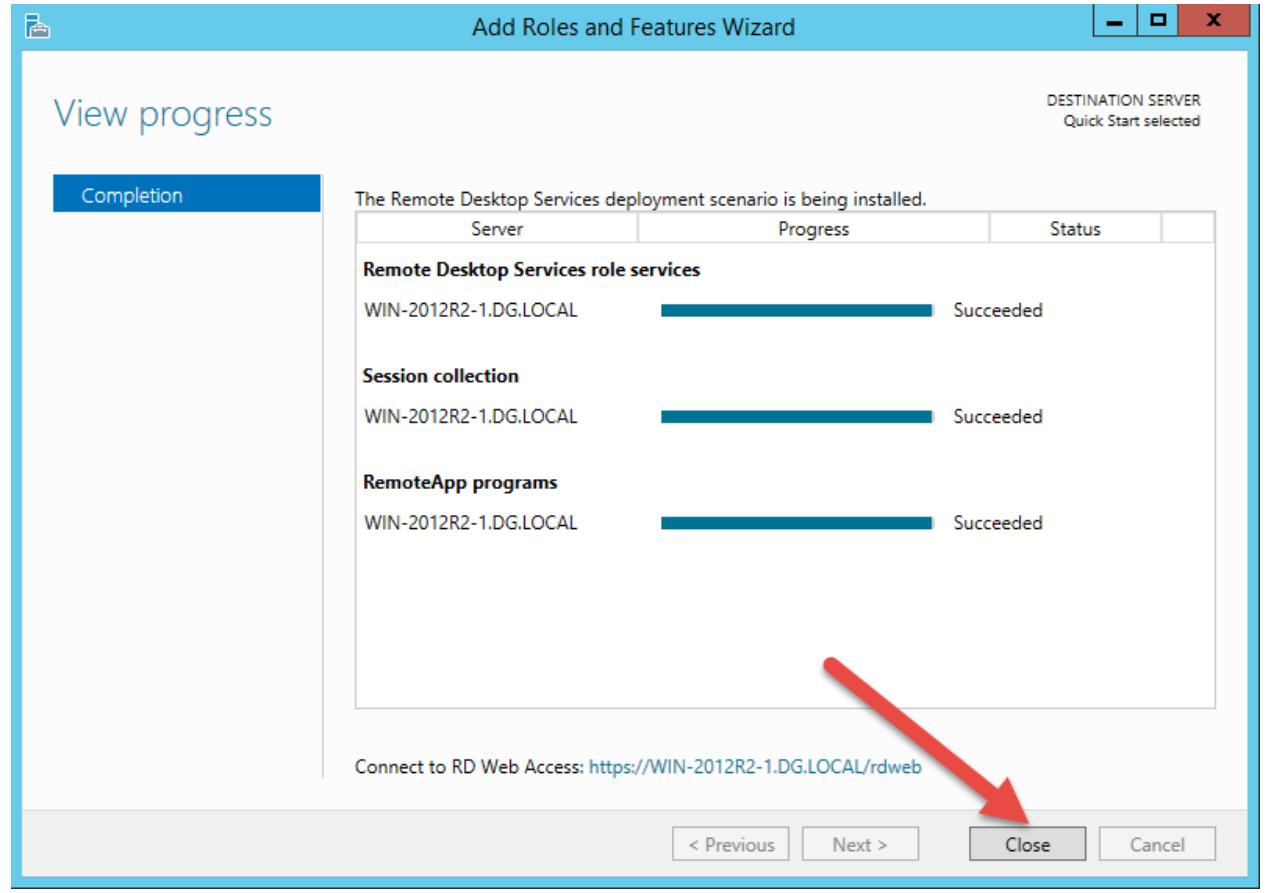

At this point, your Remote Desktop Server is setup and will allow you to make Remote Desktop connections to this server. If you would like to access individual applications using AppLink, follow these steps:

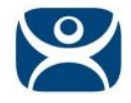

In the Server Manager Dashboard, press **Remote Desktop Services** in the link on the left side of the window.

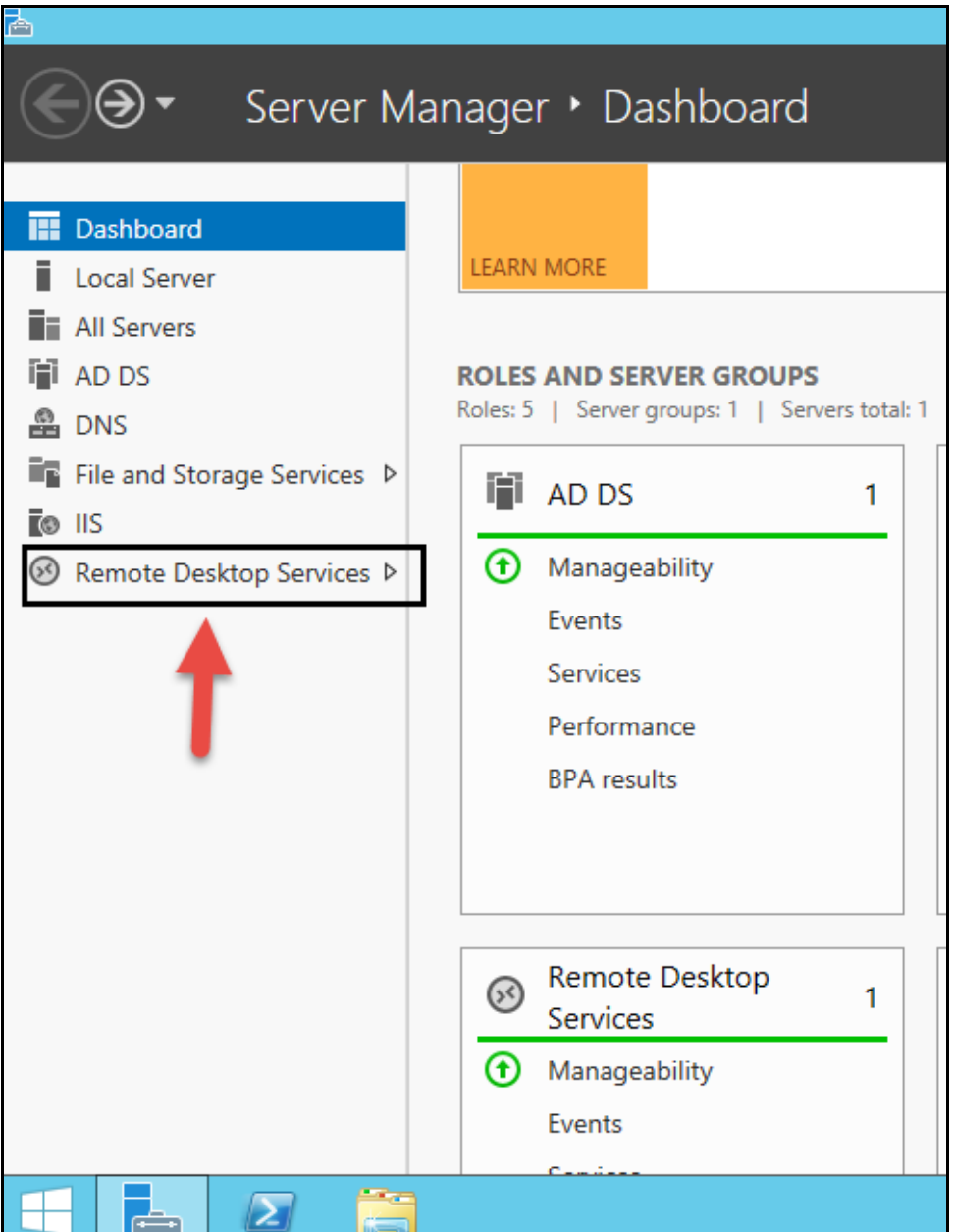

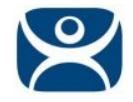

On the next window, select **QuickSessionCollection**, and then press the link for P**ublish RemoteApp Programs**.

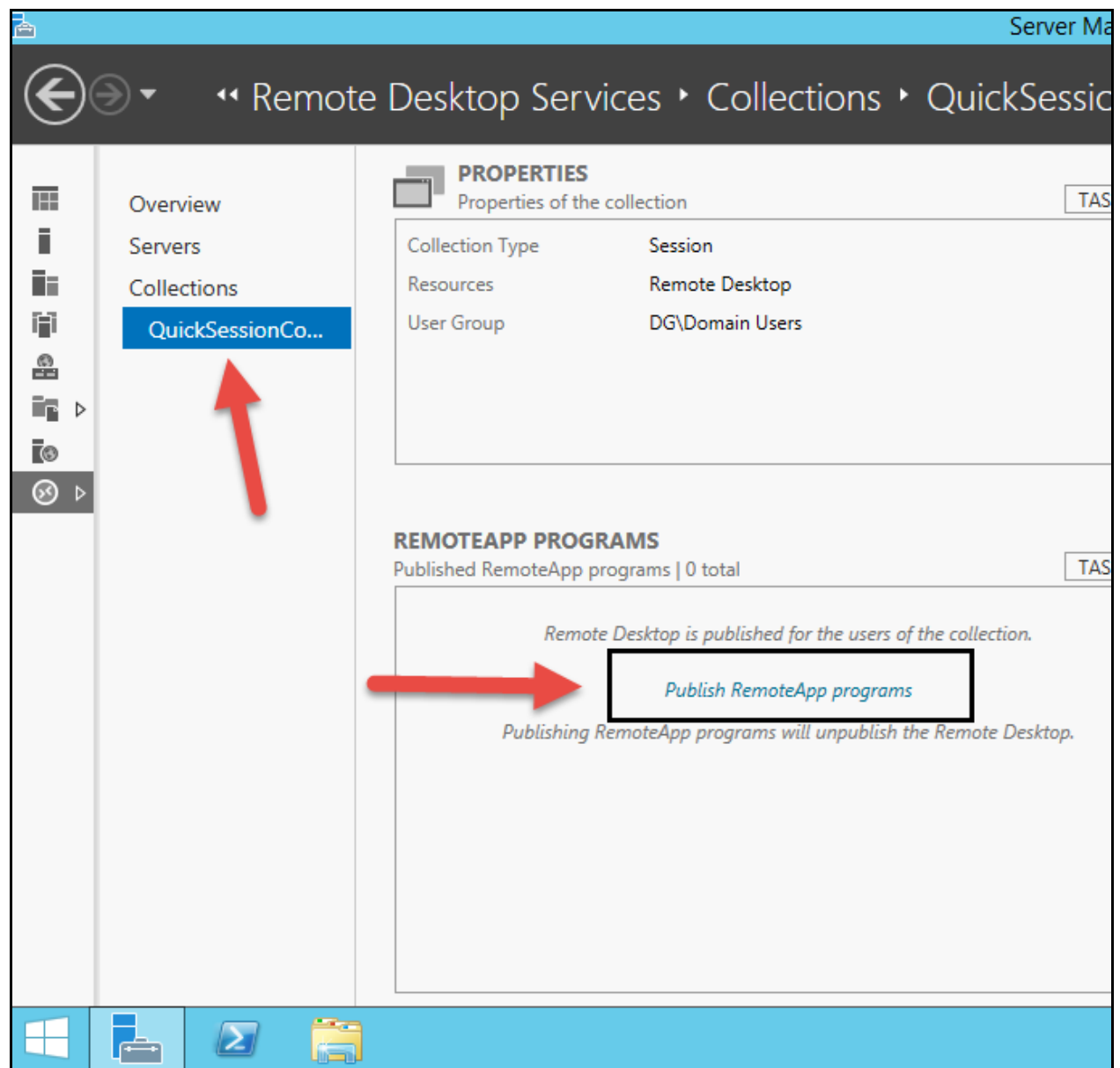

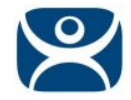

Select the applications you want to launch from the list that appears. If you don't see your specific application, then use the **Add…** button to browse for it. If it still does not appear, make sure the application is properly installed on this server.

In the example here, we have selected Calculator, Paint, and Wordpad. Use the scroll bar to the right to scroll down for more applications.

Press **Next** once you have selected your applications.

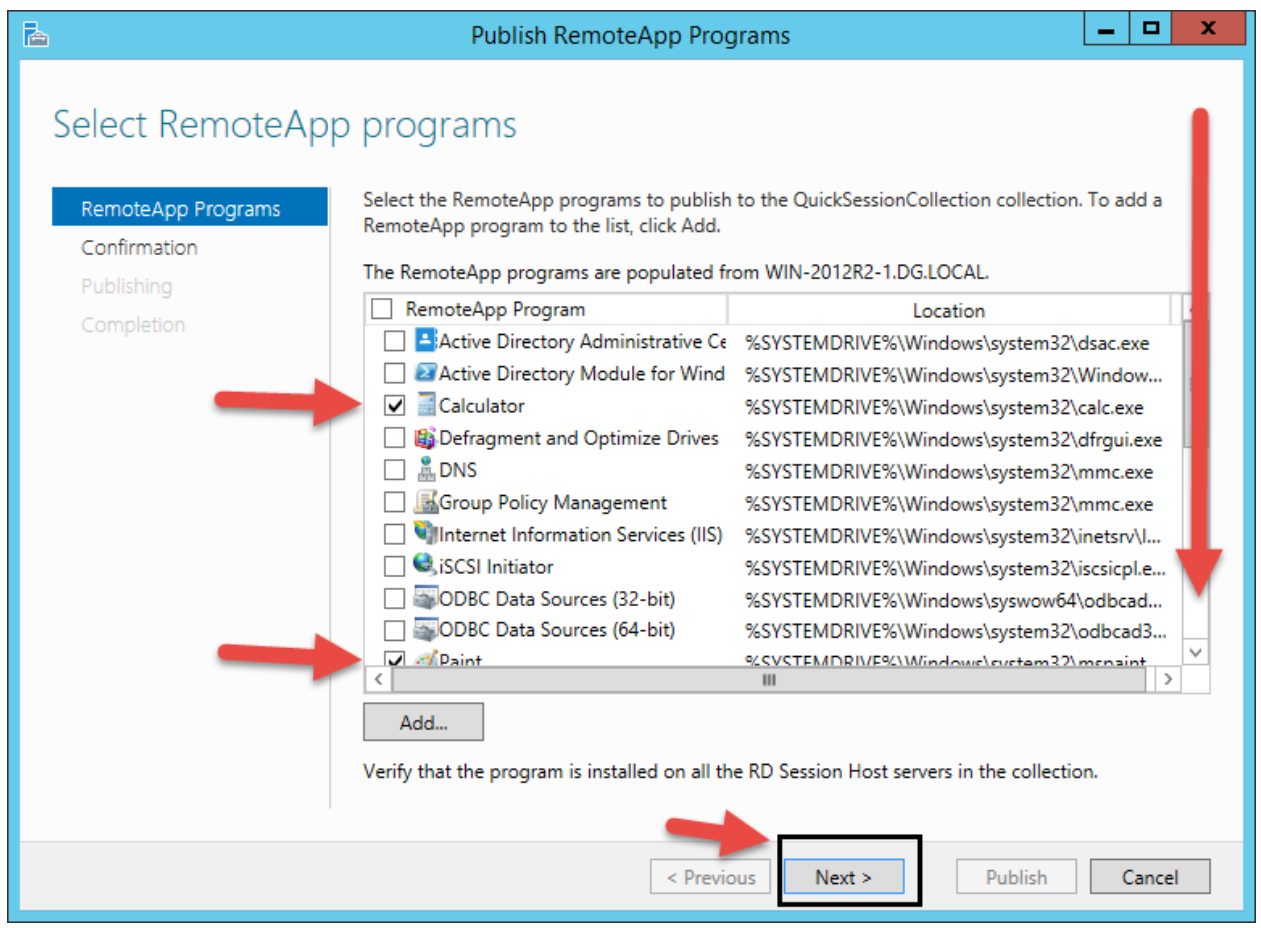

White listing your applications is necessary to use AppLink to deploy a single application. Microsoft allows deploying the desktop only by default.

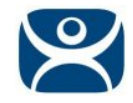

Verify that all of the applications you want to run are listed, and press **Publish**.

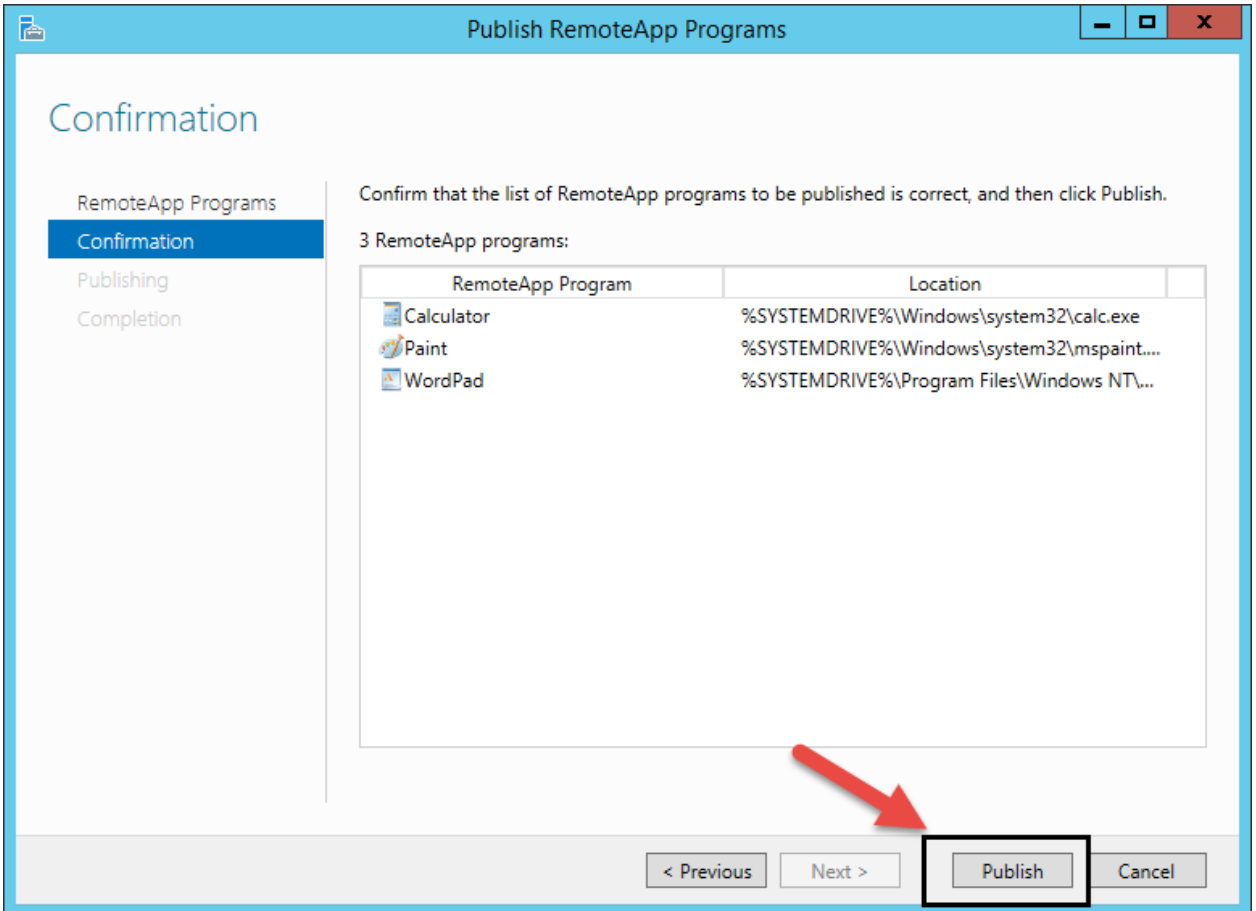

White Listing isn't enough if you want the application to launch a specific file like a \*.CLI, \*.SCU, or \*.PDF . You need to go to the properties and allow Command Line Parameters.

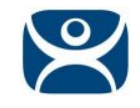

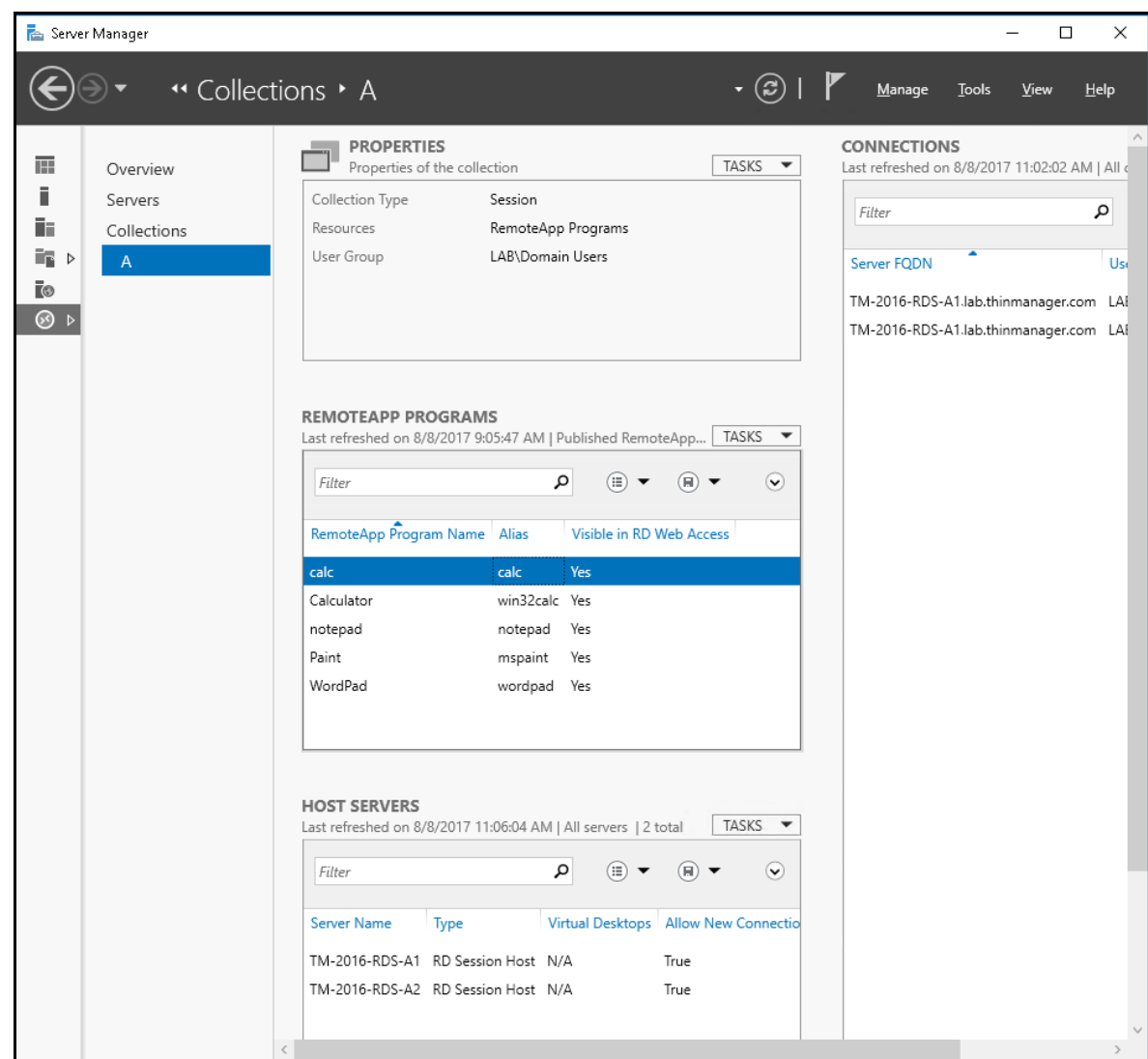

Highlight the whitelisted application, right click and select *Edit Properties.*

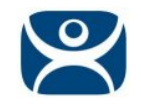

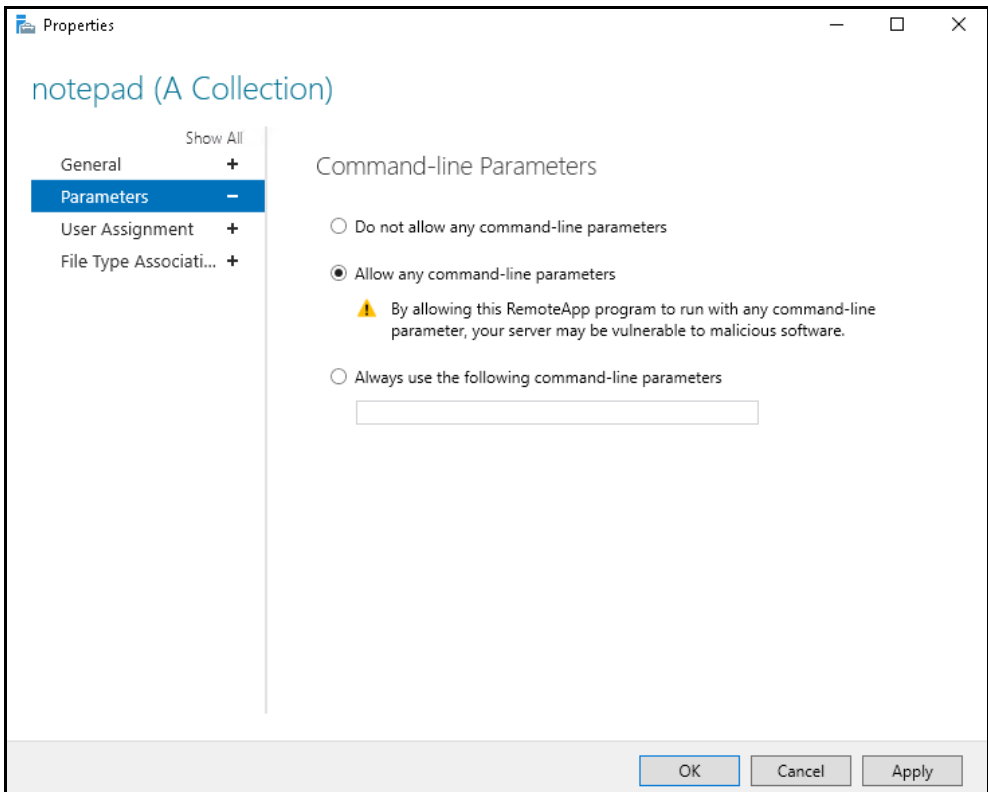

The **Properties** window has several properties.

Highlight *Parameters* to open the *Command-line Parameter* page.

Select *Allow any command-line parameter*. This will allow you to specify specific files when using AppLink.

Once you have changed the setting to allow command-line parameters select the *Apply* button.

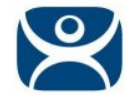

At this point, we need to now look at some of the other settings.

In the **Server Manager**, with **Remote Desktop Services > Collections > QuickSessionCollection** selected, press on the **Task** drop down shown in the image below, and then select "Edit Properties".

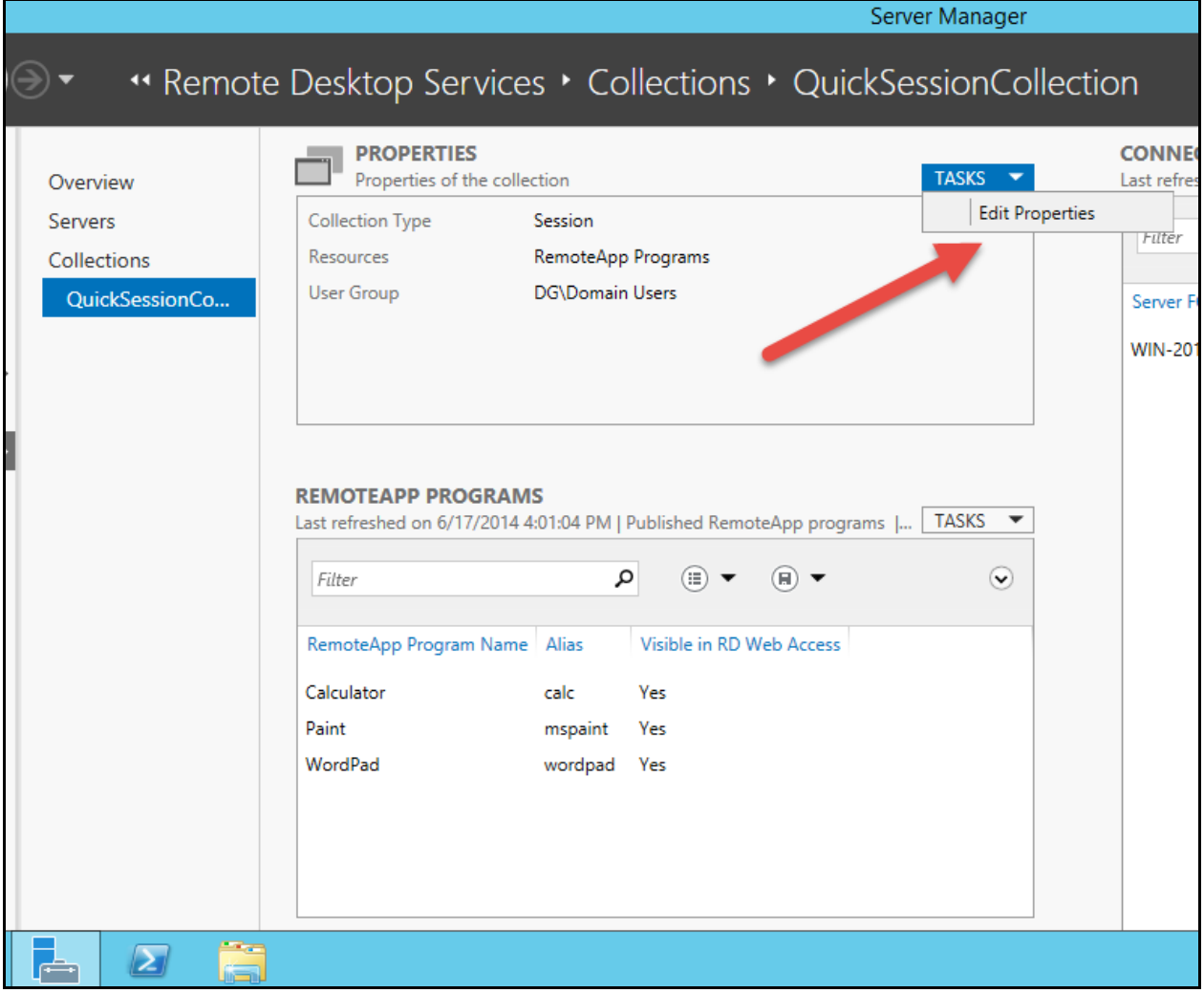

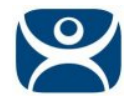

If you would like to change the name of the collection to something other than **QuickSessionCollection** you can do it here, and press the **Apply** button.

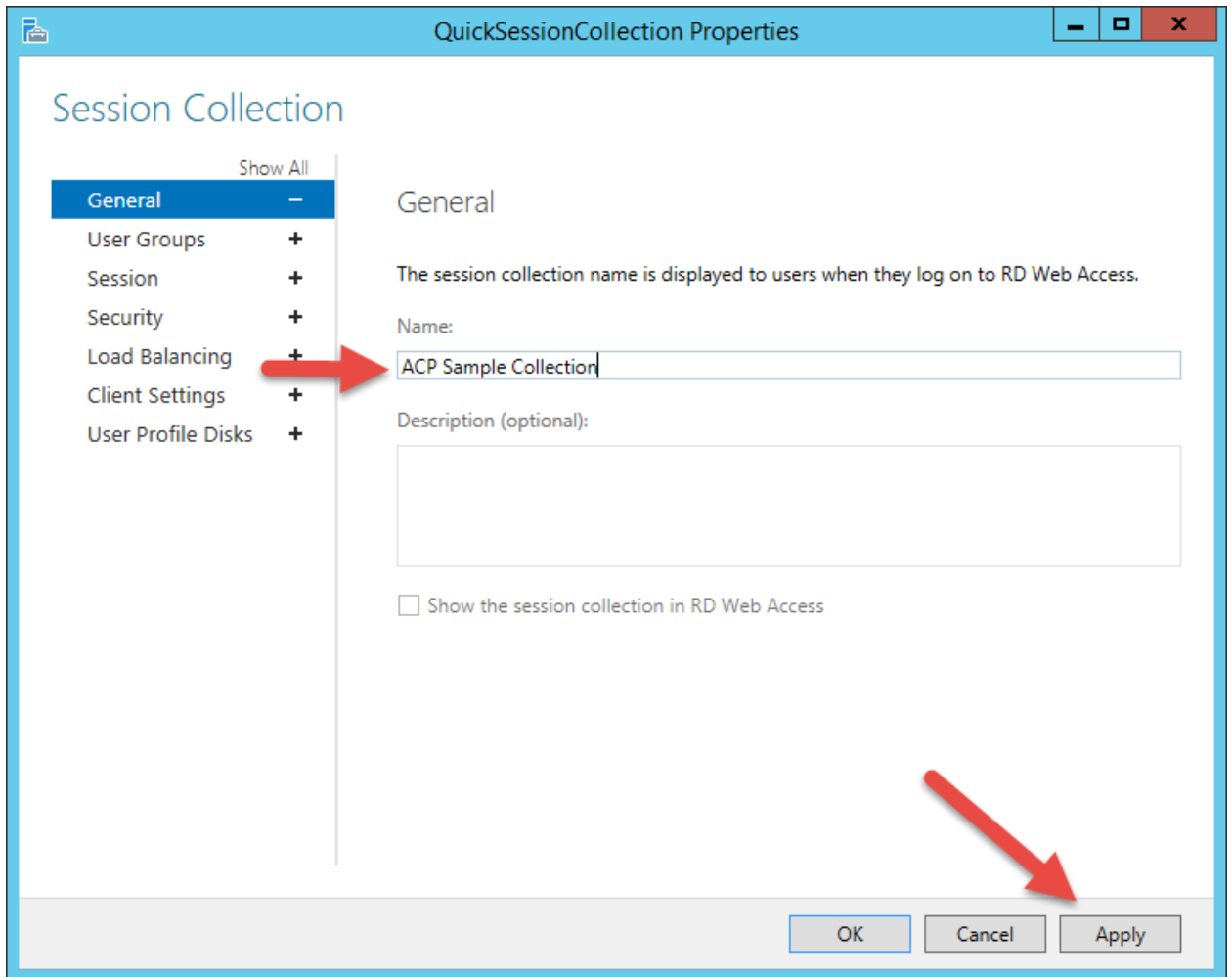

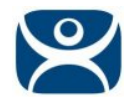

Select the **User Groups** item in the menu on the left, and add the **User Groups** that you want to be able to remotely connect to your server. Use the **Add** button, and **Apply** once you've finished.

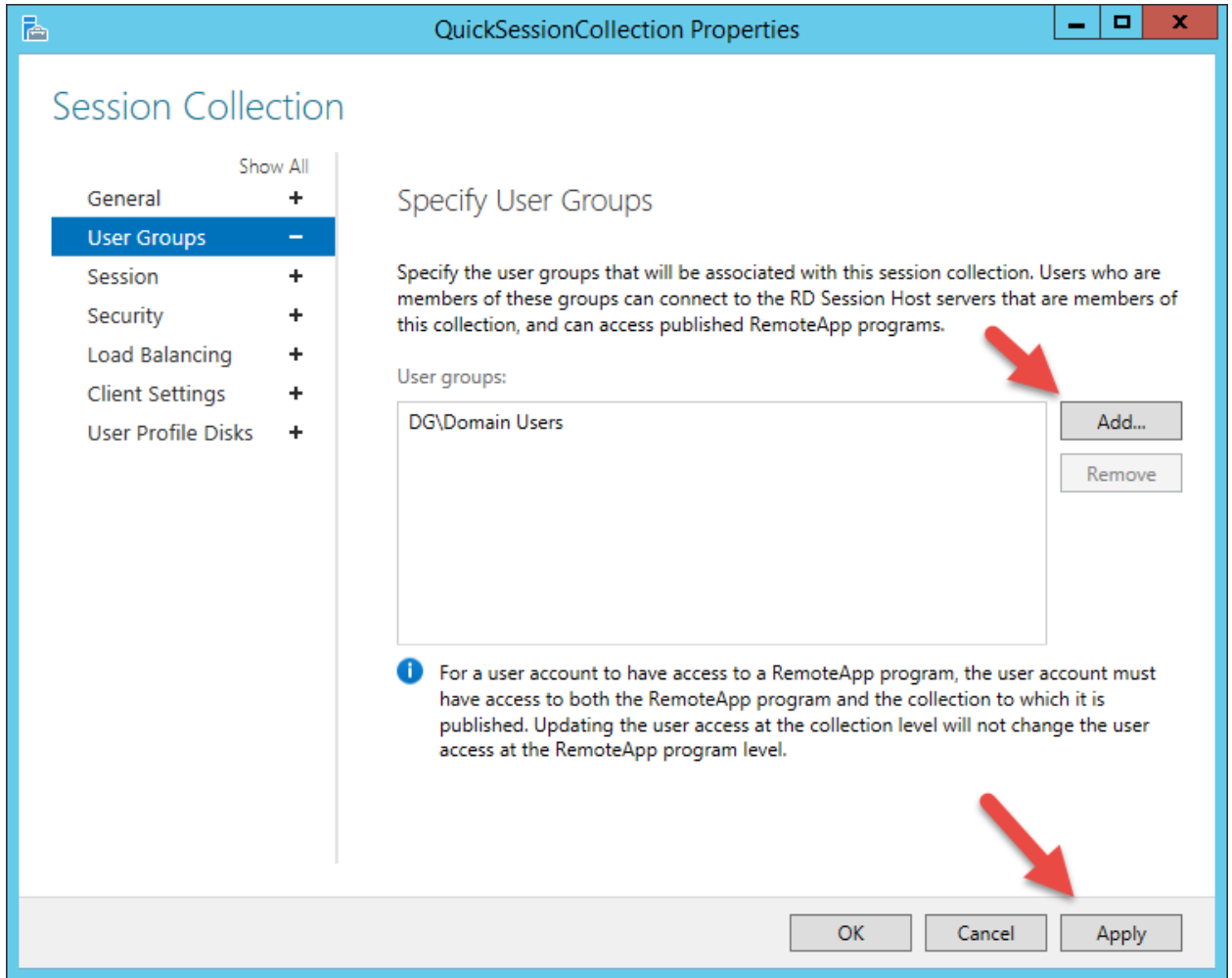

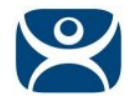

Select the **Session** item in the left menu, and make any adjustments you would like to use for your system. The defaults here will work fine for ThinManager. Press **Apply** when complete.

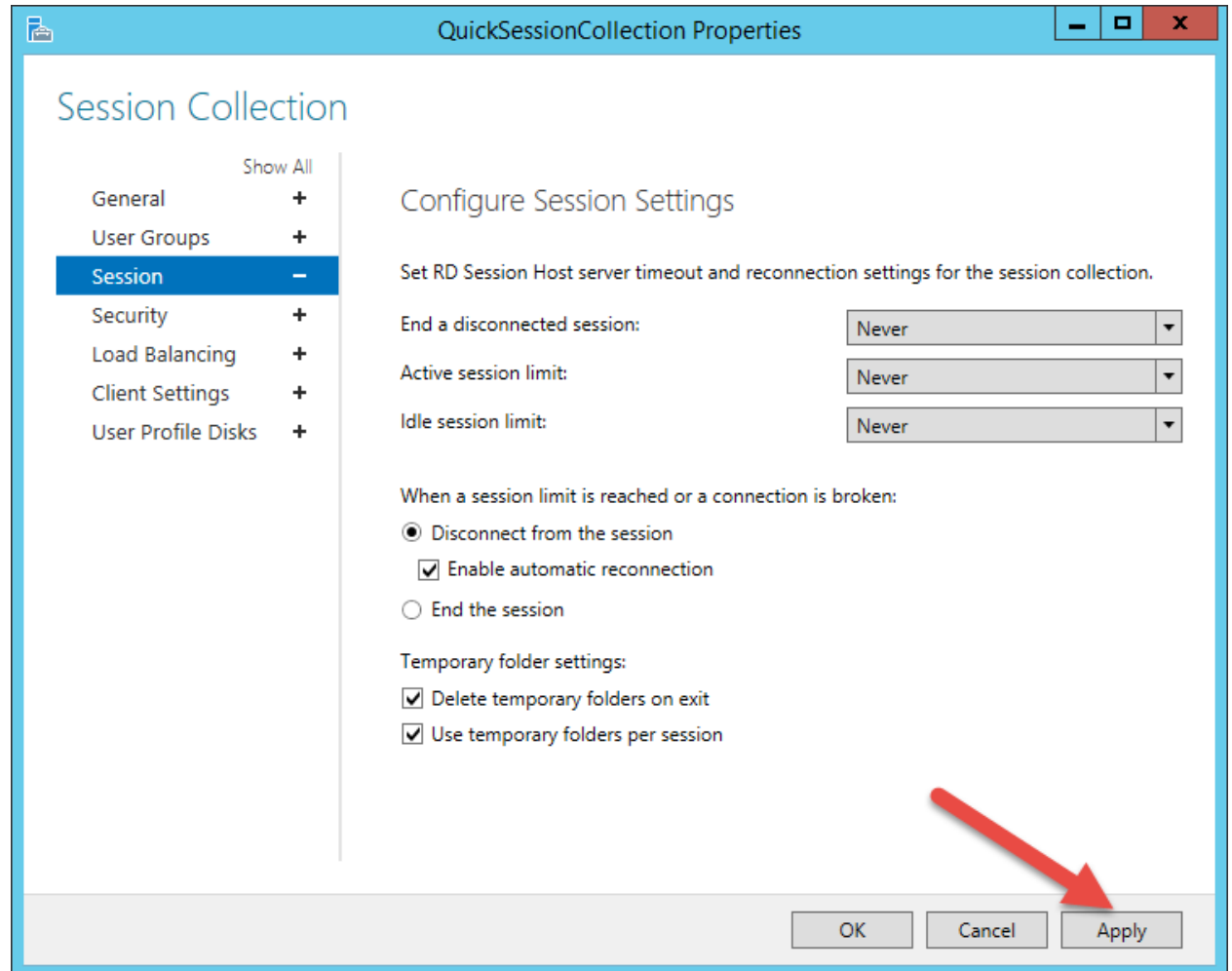

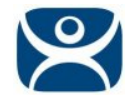

Press the **Security** item in the Menu to the left. Make sure your settings match those shown in the image below. Key for ThinManager clients is that you **UNCHECK** the **Allow Connections Only from…** item.

**Note:** Network Level Authentication (NLA) is supported in Firmware Package 7.1.3 and later. You can leave the **Allow Connections Only from…** item checked.

### Press **Apply** once finished.

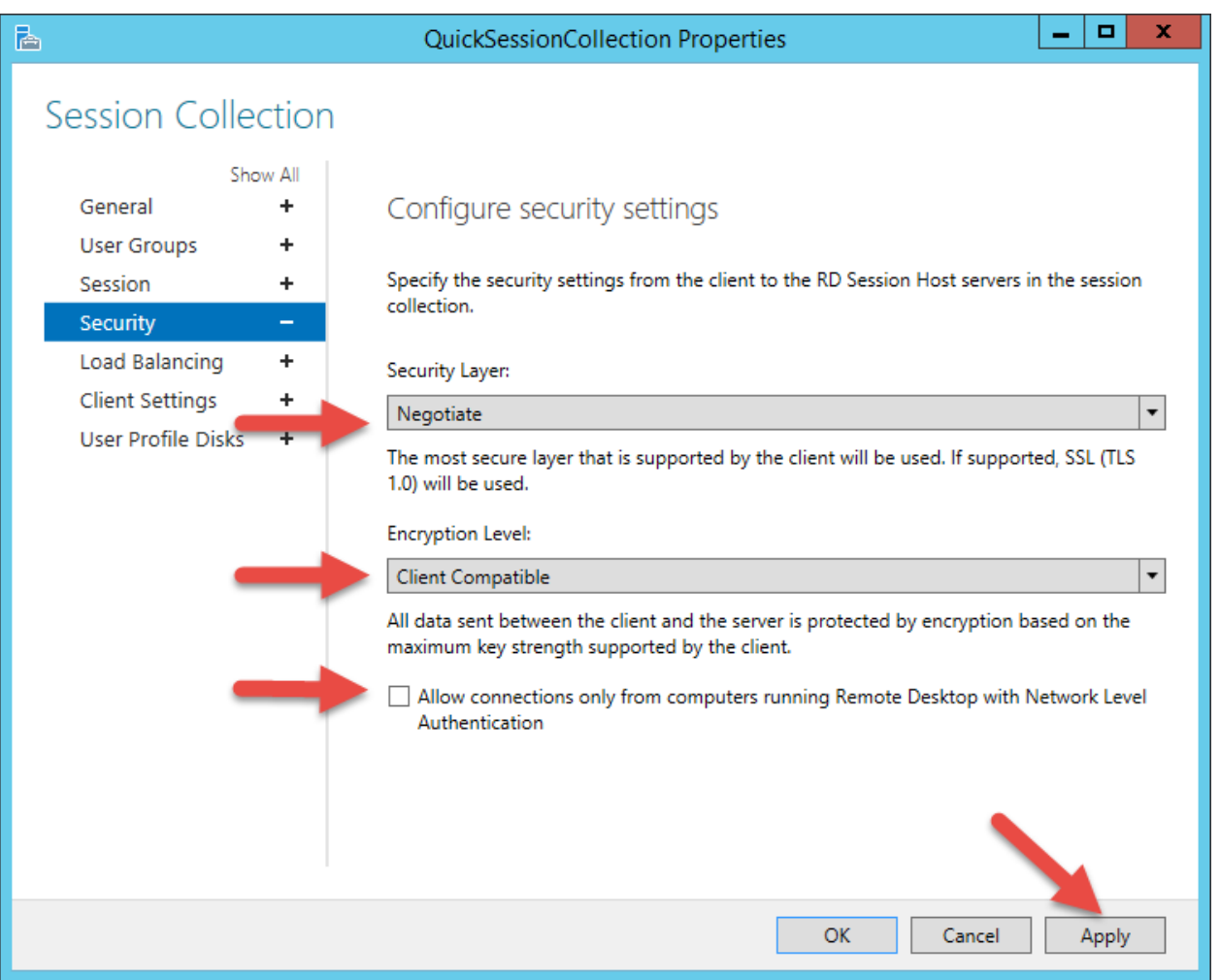

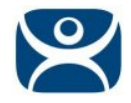

Select the **Client Setting** item in the menu to the left. Select the items you wish to change, and press **Apply**. The default settings (shown below) should work fine for you ThinManager system.

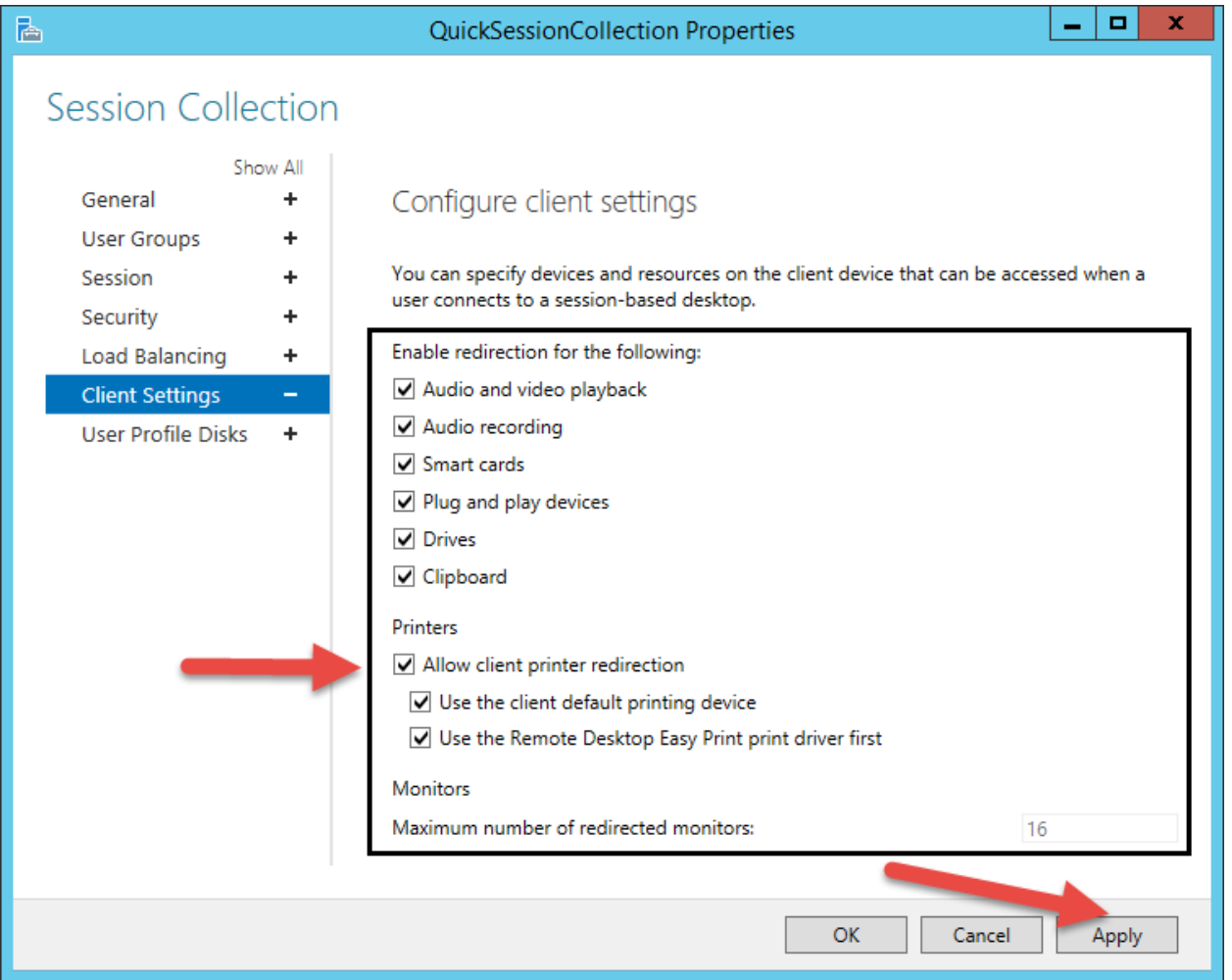

You may now press the **OK** button to close the dialog box. At this point, your server is ready for ThinManager to use it as a Remote Desktop Server (Terminal Server).